# CollabNet Subversion Manage users

- [User 생성](#page-0-0)
- [User 정보 및 권한 변경](#page-1-0) [User 삭제](#page-4-0)
- 

## <span id="page-0-0"></span>User 생성

User 생성을 하기 위해<http://ipaddress:3343>접속을 한다. 상단의 메뉴 Users 클릭 생성 아이콘을 클릭 한다.

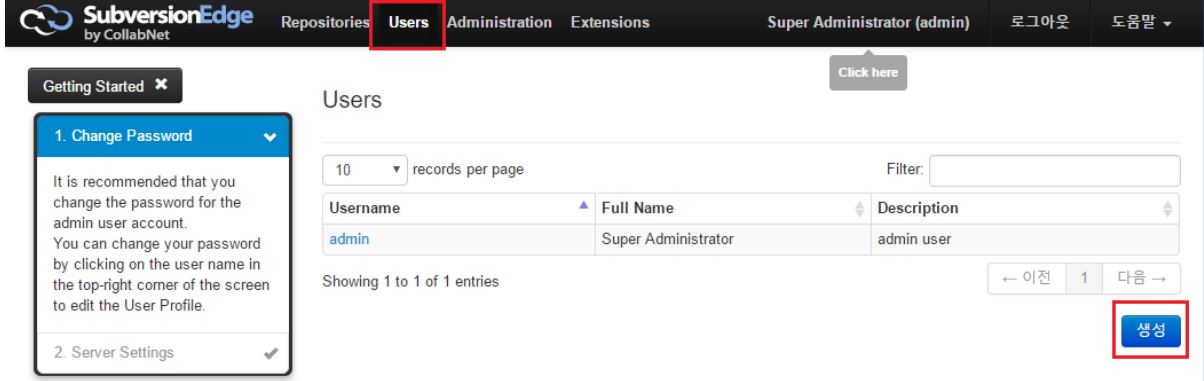

#### Create User

아래의 그림은 User를 생성 하는 화면 이다. 각 필드의 대한 설명이다.

User를 생성할때 적절한 룰 권한을 설정하여 User를 생성 한다.

- Login Name
- Full Name
- Password
- Confirm Password
- Email
- Description
- $\bullet$ Roles Granted

ROLE\_ADMIN - Super/Root Administrator (Full Privileges) ROLE\_ADMIN\_HOOKS - Repository Hook Scripts Administrator

- ROLE\_ADMIN\_REPO Repositories Administrator
- ROLE\_ADMIN\_SYSTEM System/Server Administrator
- ROLE\_ADMIN\_USERS User Account Administrator
- ROLE\_USER Basic User Authority, required for console access

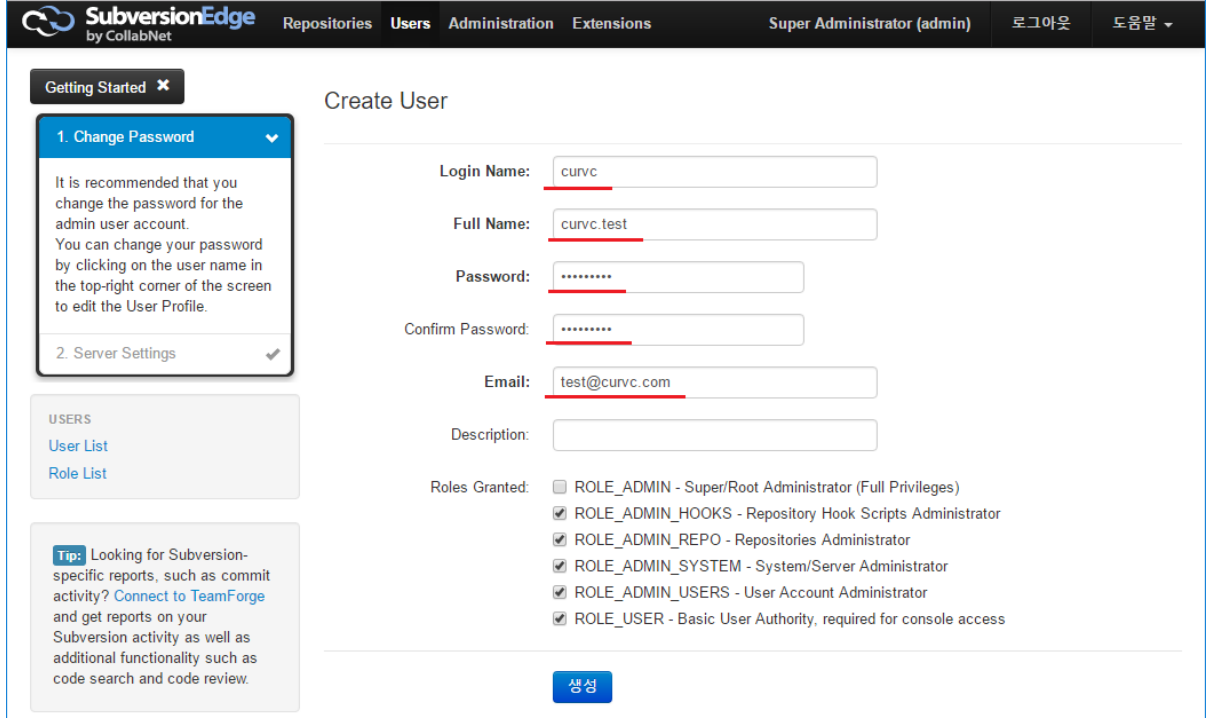

User가 생성이 된 것을 확인 할 수 있다.

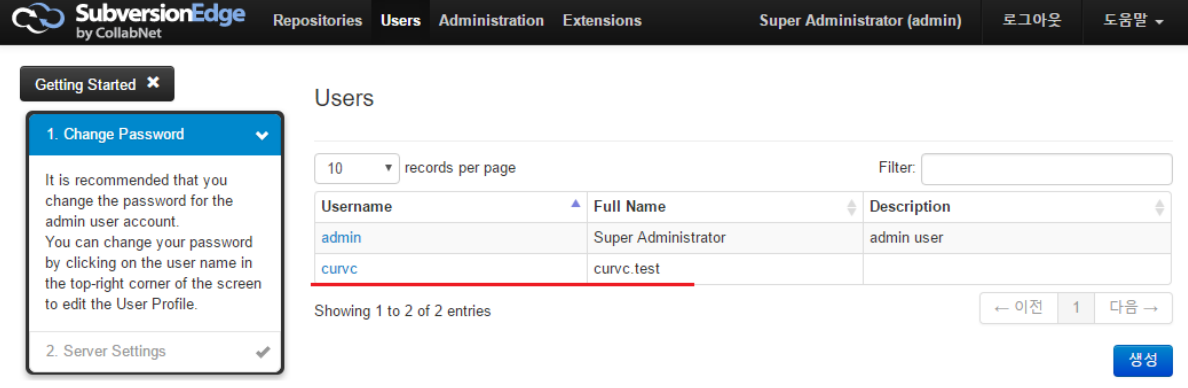

## <span id="page-1-0"></span>User 정보 및 권한 변경

User 정보를 변경 하거나 권한 변경을 하기 위해서 ROLE\_ADMIN\_USERS 권한을 가진 User가 필요하다. 또는 슈퍼 권한을 가진 User가 일반 유저의 정보나 권한 변 경이 가능하다.

아래 그림은 일반 유저를 생성하여 일반 유저를 정보를 변경하거나 권한을 변경하는 예제 이다.

먼저 일반 유저를 생성한다.

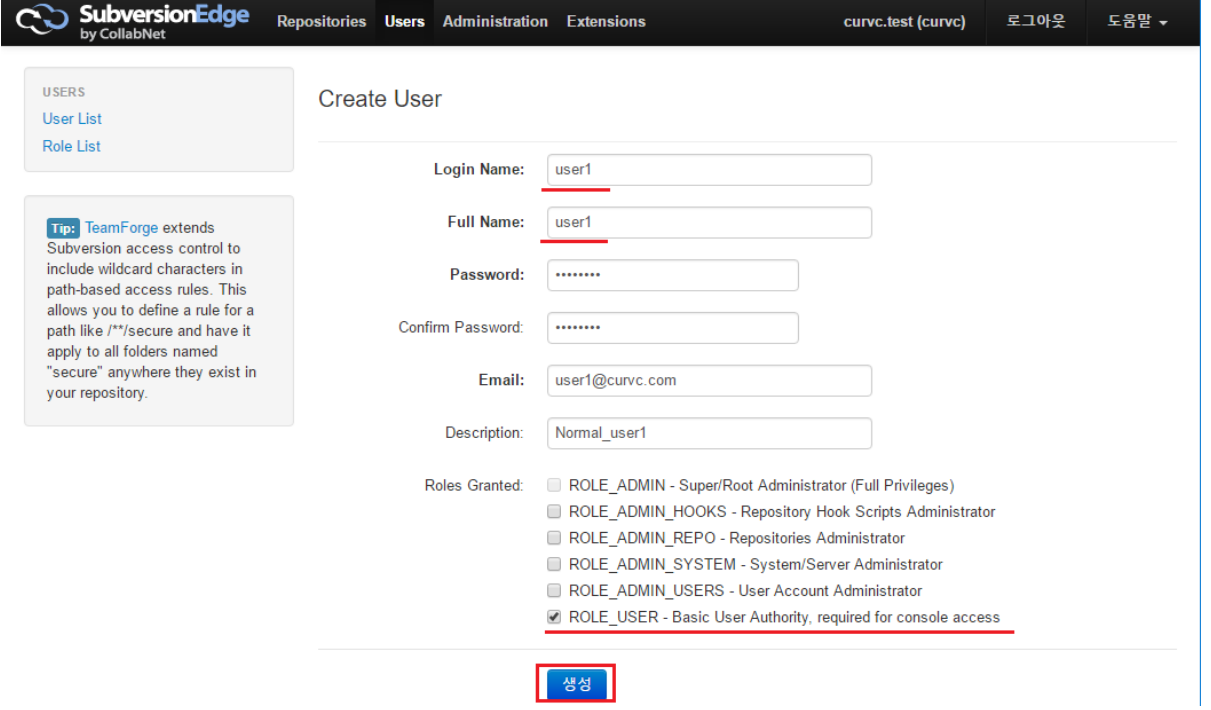

### User List의 새로 생성한 일반 user1를 클릭한다.

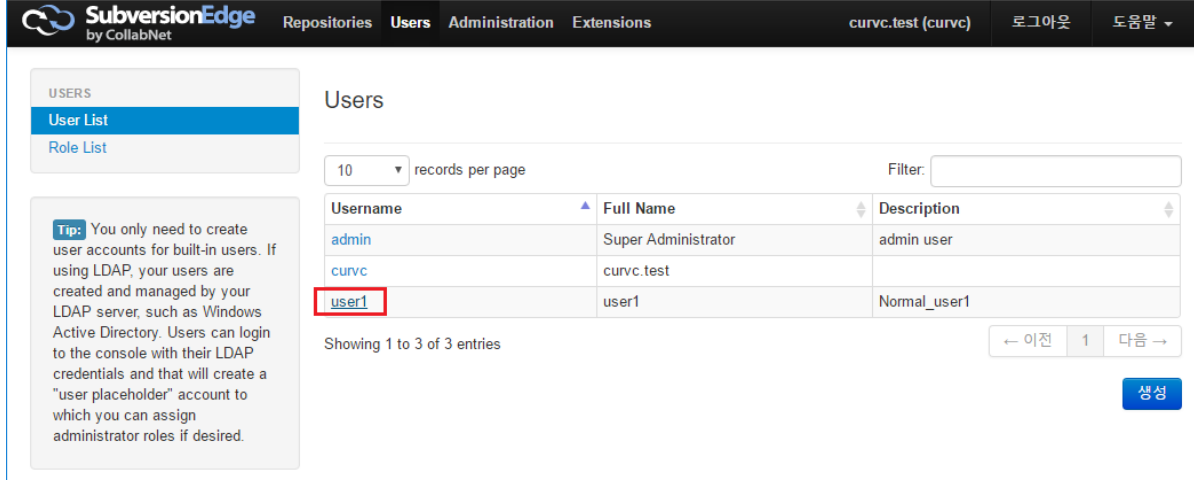

패스워드 변경시 Change Password를 클릭 한다.

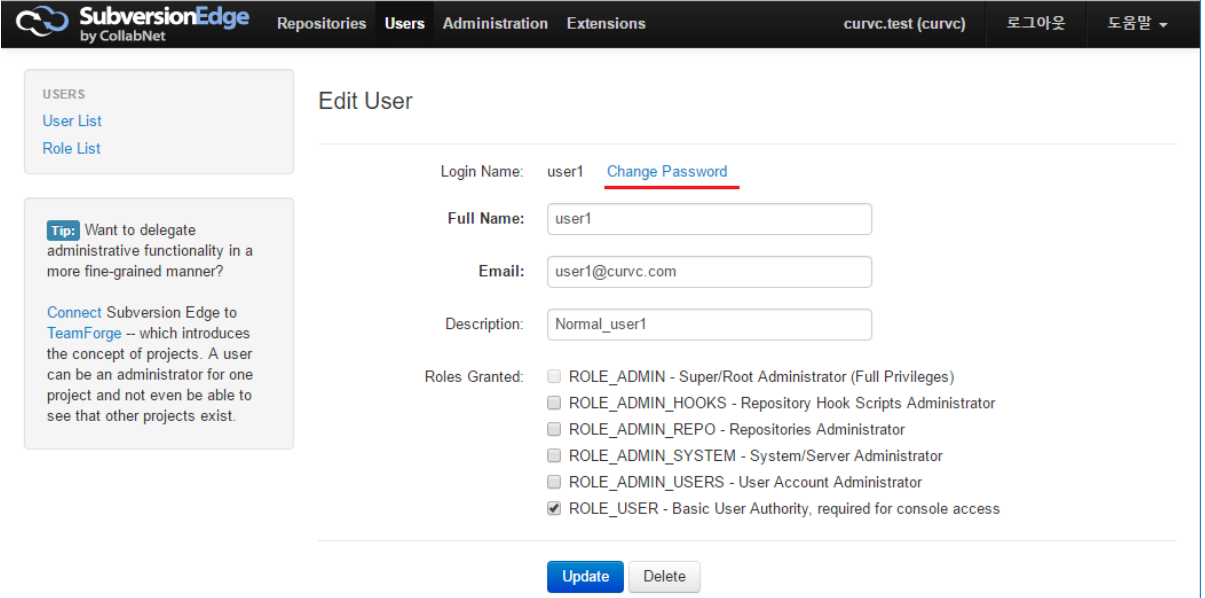

Password 및 정보를 변경하고 권한을 추가 해주고 Update 버튼을 클릭한다.

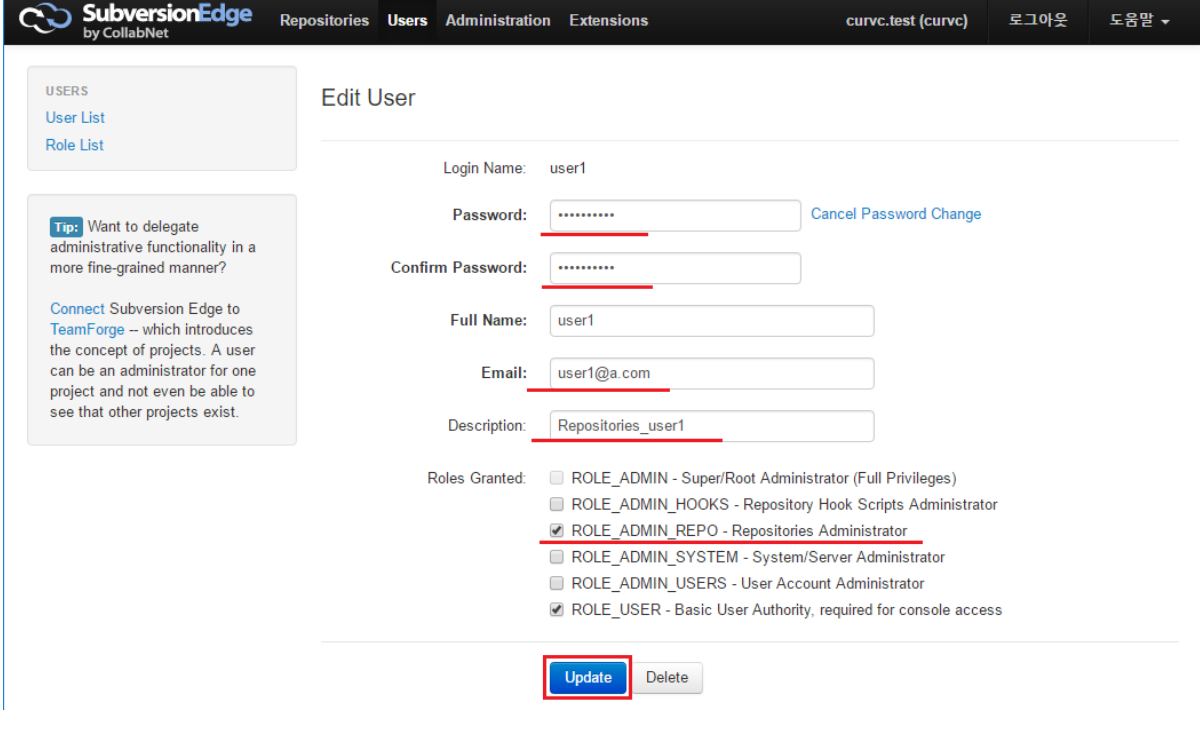

User가 변경 되었음을 확인 할 수 있다.

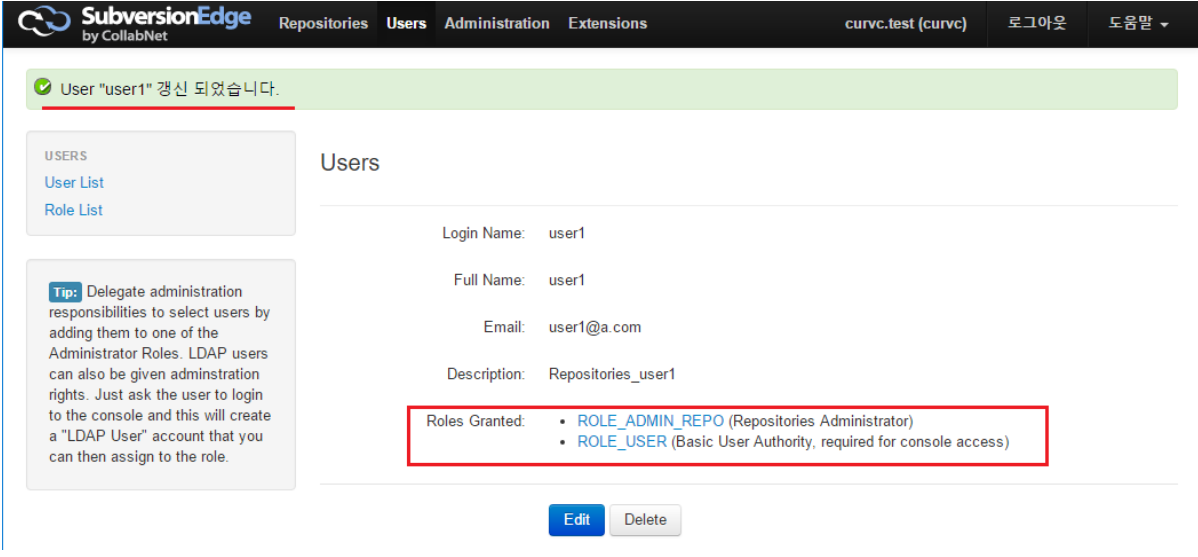

### <span id="page-4-0"></span>User 삭제

User 삭제를 하기 위해서 ROLE\_ADMIN\_USERS 권한을 가진 User가 필요하다. 또는 슈퍼 권한을 가진 User가 일반 유저를 삭제가 가능하다. 상단 Users 클릭 User List의 삭제 해야 할 유저를 클릭 한다.

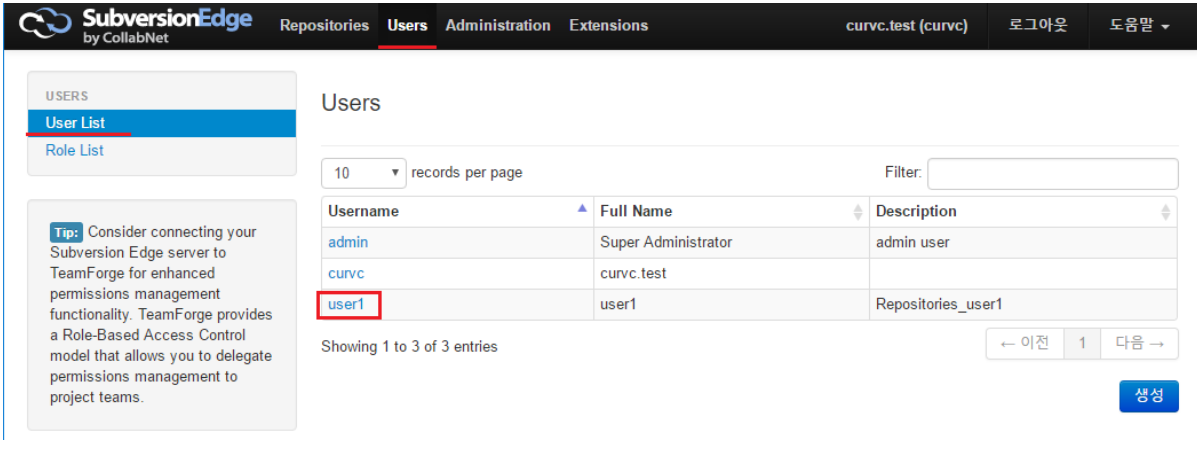

Delete 버튼을 클릭 한다.

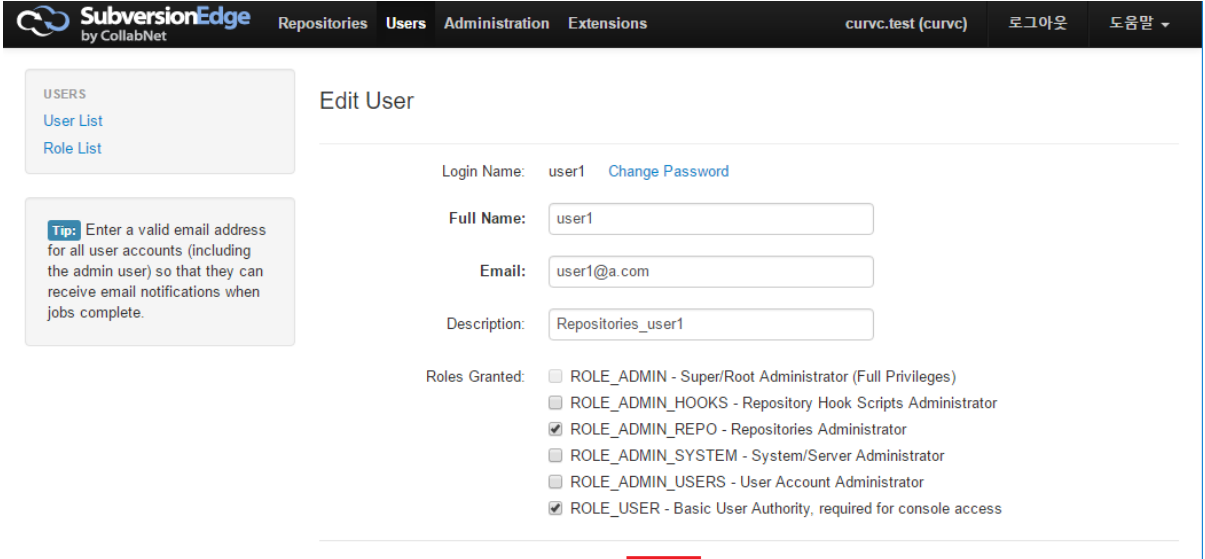

Update Delete

#### OK 버튼을 클릭 한다.

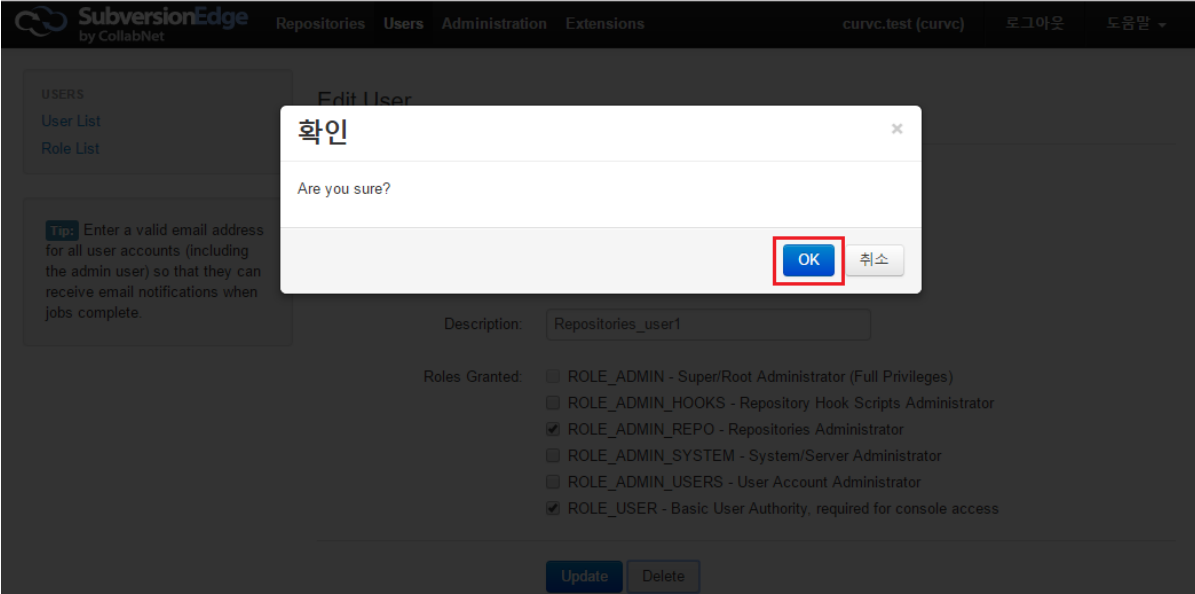

### 선택한 User가 삭제 되었음을 확인 할 수 있다.

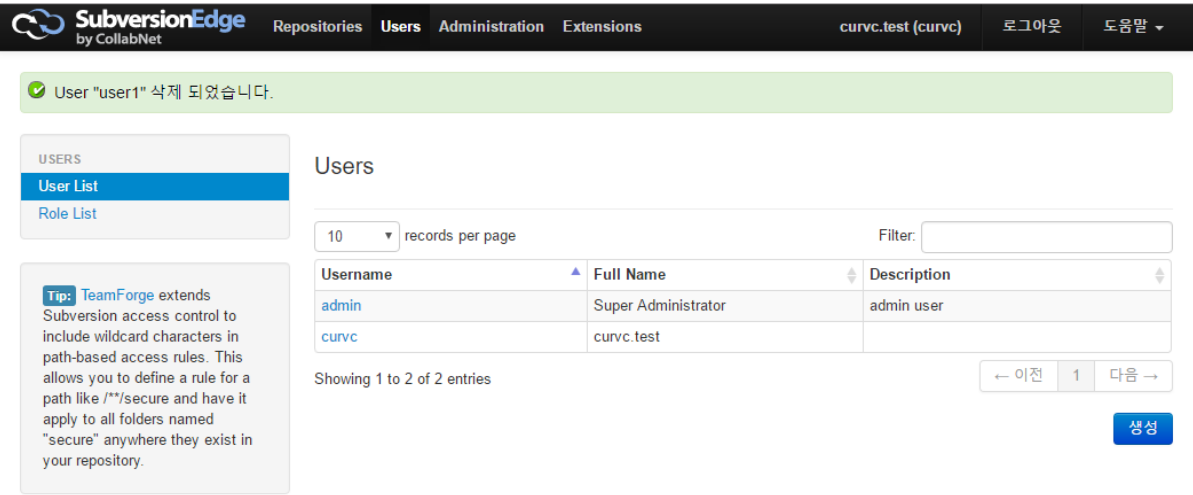

참고 문서 [Manage users](http://help.collab.net/topic/csvn/action/manageusers_csvn.html)